## **Fleet documents**

Each aircraft requires specific documents to be operated. Most of them are mandatory (Certificate of Registration, Certificate of Airworthiness, Air Operator Certificate), some are supplementary (Certificate of Maintenance Review, Certificate of Fitness of Flight). Leon allows you to add and manage all the documents required and also add scans of paper documents.

## Fleet documents list

| Document Name                | Document Type | J |   |   |   |
|------------------------------|---------------|---|---|---|---|
| Certificate of Registration  | tech          | J |   | + | × |
| Certificate of Airworthiness | tech          | J | ٠ |   | × |
| Air Operator Certificate     | tech          | J | ٠ |   | × |
| Noise Certificate            | tech          | J | ٠ |   | × |
| RVSM                         | ops           | J | ٠ |   | × |
| Radio Certificate            | ops           | J | ٠ |   | × |
| Weight and Balance           | tech          | J | ٠ | + | × |
|                              | Select 🗸      | J | ٠ |   | × |

Customizing fleet documents list

Before you add any aircraft document in Leon, you need to customise the list of all fleet documents you want to use. Go to Admin > Fleet > Fleet documents and under the icon 'Fleet Documents List'

you will be able to add document name and document type. By clicking on the icon 🚽 you can add another document. The window also allows you to change positions of documents, depending on their importance, by clicking green upward/downward arrows. Once the making of the list is finished, save changes.

Next step is adding documents to a particular aircraft, which can be done when clicking 'Documents by Aircraft' icon. Choose the aircraft and in the window 'Edit aircraft Documents Set' tick particular documents in column 'Use' and 'Reg' (see screenshot below). To make it easier, when it comes to adding the same band of documents to all aircraft, you can copy documents from already set aircraft to the one that needs to have documents added. Go to unassigned aircraft, click 'Copy documents', choose the aircraft from which the import should be done and update.

| Aircraft M-NOEL - |                             | << Copy documents << | AircraftSelect Aircraft 👻 |  |
|-------------------|-----------------------------|----------------------|---------------------------|--|
| Use               | Name                        | Req.                 |                           |  |
| 1                 | Certificate of Registration | 1                    |                           |  |

## **Documents details**

Now you are ready to add documents details and/or upload scans to Leon. Go to Fleet, edit chosen aircraft and click tab Aircraft docs. In the new window you will see the list of previously customised documents, to which you can add details.

| Alternalit | Rome                        | Namber     | Expiry dele | Remains    | <u> </u>       | Will expire in                             |  |  |
|------------|-----------------------------|------------|-------------|------------|----------------|--------------------------------------------|--|--|
| D-LEON     | Radio Certificate           | 1589       | 15-06-2013  |            |                | less than 30 days                          |  |  |
| D-LEON     | RVBM                        |            | 18-87-2013  | 29 day(s)  |                |                                            |  |  |
| D-LEON     | Weight and Balance          |            | 20-07-2013  | 1 month(s) |                |                                            |  |  |
| D-LEON     | Noise Certificate           | 868875     | Never       |            |                | Will expire in <u>more</u><br>than 30 days |  |  |
| D-LEON     | Air Operator Certificate    |            | Never       |            |                |                                            |  |  |
| D-LEON     | CettRoate of Airworthiness  | 832567/223 | Never       |            |                |                                            |  |  |
|            | Certificate of Registration | ABC123     | Never       |            | ert of Reg.pdf |                                            |  |  |

Fleet documents expiry dates highlighting

Especially important is the **expiry date** of documents. If a document has expired, on the page **Fleet Documents** Leon will mark it as the RED alert-belt and will place it on the top of the list. If a document is due to expire in <u>less</u> than **30** days, Leon will mark it in <u>ORANGE</u>. Documents due to expire within <u>more</u> than **30** days will be marked in BLACK.

> There are documents that do not get expired, such as 'Noise Certificate'. You can set the expiry\_date as 'Never' by inserting: XXX.

From: https://wiki.leonsoftware.com/ - Leonsoftware Wiki

Permanent link: https://wiki.leonsoftware.com/leon/fleet-documents?rev=1439396710

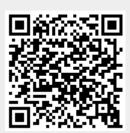

Last update: 2016/08/30 13:06